**Section**

## **01 LINE WORKSとは**

**LINE WORKSは、LINEの使いやすさはそのままに、各機能をビジネスに特化させ たコミュニケーションアプリです。各企業のセキュリティポリシー・運用に合わせて 細かな設定ができるセキュリティ・管理機能を装備しています。**

#### **LINE WORKSはビジネス版のLINE**

**LINE WORKSは、一言でいえば「ビジネス版のLINE」です。LINEでおなじみのトー クやスタンプ、通話などの基本機能はもちろん、掲示板やカレンダーなどのビジネスには 欠かせない機能が揃っているため、仕事の効率アップが期待できます。 一般的なビジネスプラットフォームは多大な初期投資が必要になりますが、LINE WORKSは無料で始められるプランも用意されており(P.10参照)、申し込んだその日か らすぐに利用が可能です。また、慣れ親しんでいるLINEのインターフェイスをそのままに 利用できることから、使い方の説明や教育のコストなどを抑えられることも特徴です。 LINE WORKSは、企業/団体でアカウントを開設した管理者が、同じ組織のメンバー を招待することで利用できます。LINEはプライベートのアカウントとつながるため組織で の管理はできませんが、LINE WORKSでは管理者による管理が可能となります。 また、LINEはアカウントが電話番号と紐付くために1端末に1アカウントしか利用できませ んが、LINE WORKSは企業/団体ごとにアカウントを作成することが可能です。さらに、 LINE WORKSではアプリをインストールしてログインすれば以前利用していた環境が復 元できるため、引っ越し作業が不要で業務を止めることなく利用できます。**

#### **●LINE WORKSとLINEの違い**

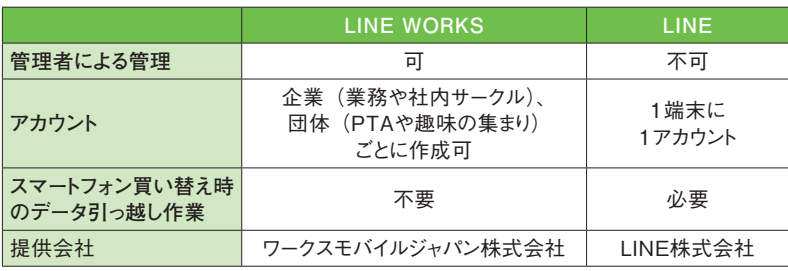

## **LINE WORKSの主な機能**

**LINE WORKSには、トークや音声・ビデオ通話、掲示板、カレンダー、アンケートなど の機能が備わっています。また、ファイルの共有が行えるクラウドストレージのDrive機能、 権限などの管理ができる機能も有料で利用可能です(P.11参照)。**

**なお、LINE WORKSにはパソコン版(デスクトップアプリ版、Webブラウザ版)とスマー トフォンアプリ版があり、利用できる機能が異なります。本書では、基本的にパソコン版(デ スクトップアプリ版)を使用して解説を進めます。**

#### **●トーク**

**LINEでおなじみのチャットやス タンプ機能のほか、効率的に 仕事をするためのノートやタス ク機能なども備わっており、 チーム力がアップします。**

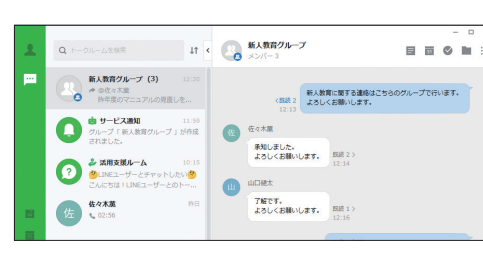

#### **●音声通話・ビデオ通話**

**デスクトップアプリ版でほかの ユーザーとの通話が可能で す。ビデオ通話のバーチャル 背景や翻訳/通訳の機能も 備わっています。**

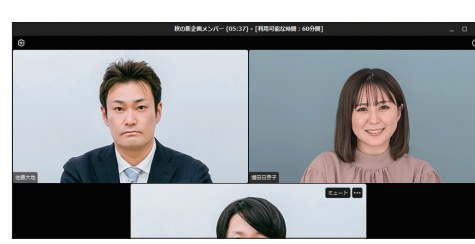

#### **●掲示板**

**トークが双方向のコミュニケー ションであるのに対し、掲示板 は迅速な全体共有に適してい るほか、未読者への再通知も できます。**

#### 自由  $025 - 1$ neare  $\begin{matrix} 0 & \Box & \Box & \Theta \\ \Box & \Box & \Box & \Box \end{matrix}$ 新入社員の歓迎会について (六) 在服大地 双翼形<br>2021 2:28:12:13 : 828 0  $P - r$  are not **BTREOBOX** astern-hittesanert. **B KNAH** 違くなりましたが、来用新入社員の歓迎会を行います。<br>日程の検捕は後日改めてご連絡します。 □ 参照マニュアル  $\blacksquare$   $\blacksquare$ よろしくお願いいたします 自定に自

#### **●カレンダー**

**自分のスケジュールはもちろ ん、社内メンバーのスケジュー ルもまとめて確認することが可 能です。**

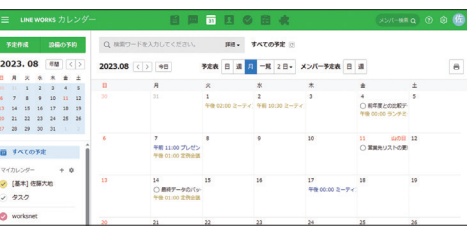

- ウェース アイ・ディー

#### **第2章 コミュニケーションをする**

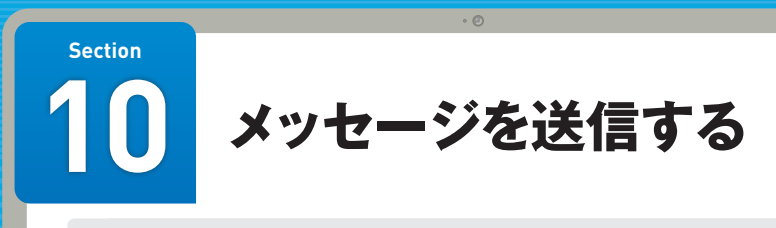

**LINE WORKSでは、「トーク」機能でメッセージのやり取りができます。トークは1 対1や複数人、グループなど、ビジネスシーンに合わせて自由に設定が可能です。 ここでは、通常のトークルームを作成し、メッセージを送信する方法を説明します。**

## **トークルームを作成する**

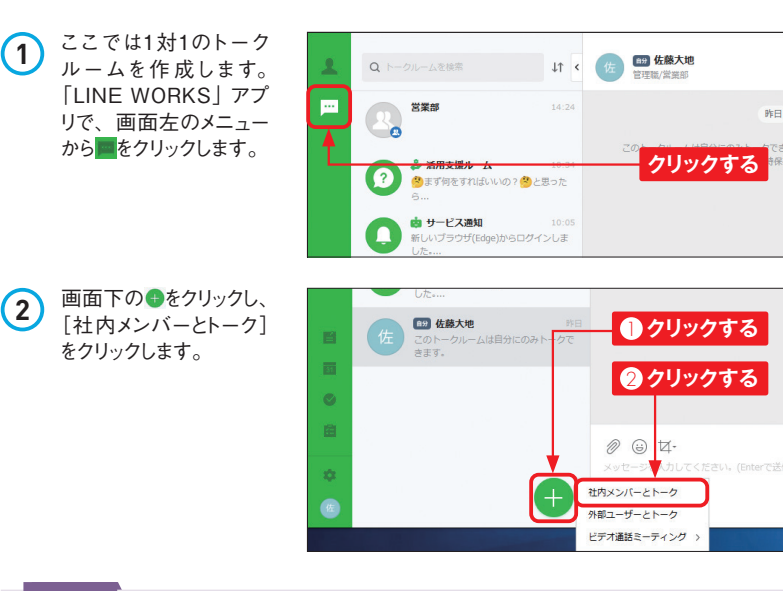

#### **Memo 複数人のトークルーム作成も可能**

複数人でのトークルームを作成するには、P.33手 順 **4** の画面でメンバーを2人以上選択し、トーク ルーム名を決めます。複数人のトークルームでは、 ルームアイコンがメンバーの名前やプロフィール写 真で分割されたものになります。

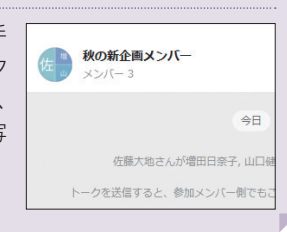

**3** メンバーを選択するウィ ンドウが表示されます。 「組織図」から企業/ 団体名をクリックし、必 要に応じてチーム(組 織)をクリックします。

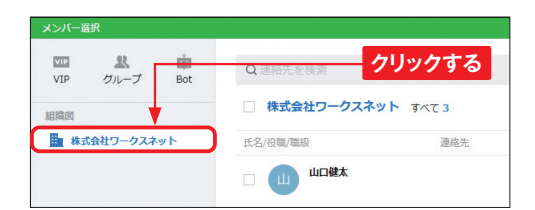

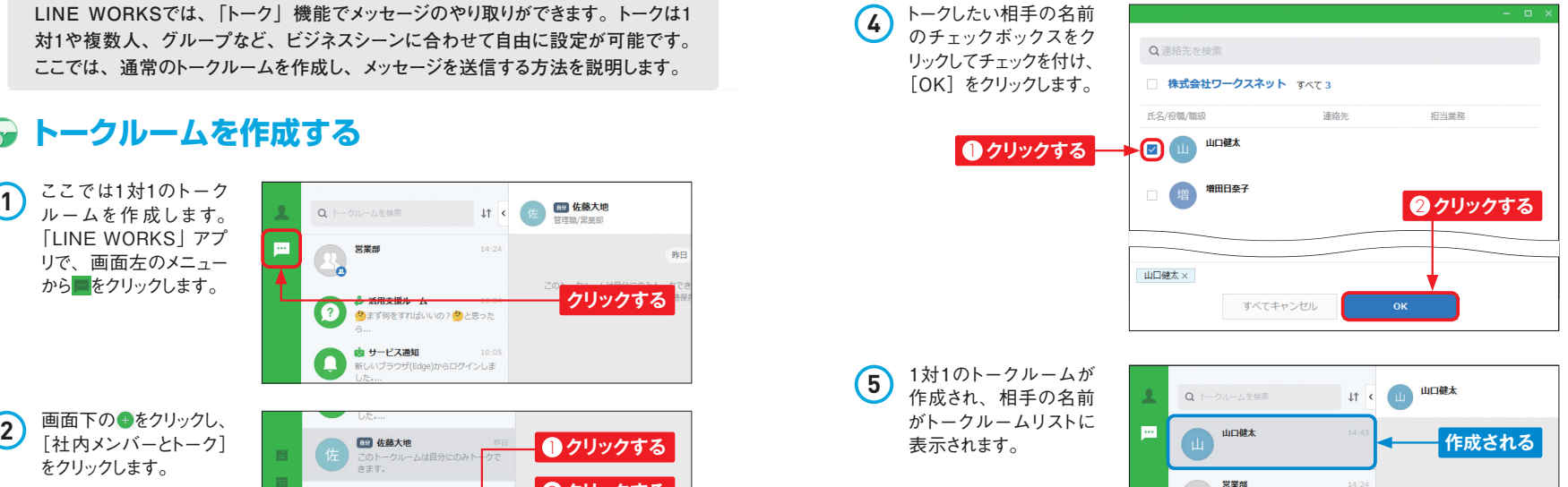

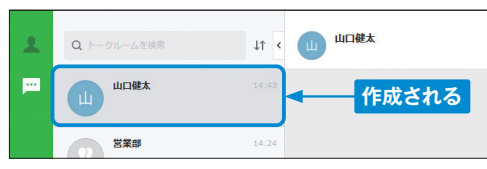

**Memo 通常のトークルームと複数人・グループのトークルームの違い**

「トーク」機能では、通常のトークルーム のほかに、複数人またはグループのトー クルームを作成することも可能です。通 常のトークと複数人・グループのトークで はルームアイコンが異なるほか、複数人・ グループでは「予定」「フォルダ」「ノート」 「タスク」の機能が利用できるようになり ます。目的や用途に応じて、通常のトー クルームと複数人・グループのトークルー ムを使い分けましょう。グループの作成 方法は、P.69を参照してください。

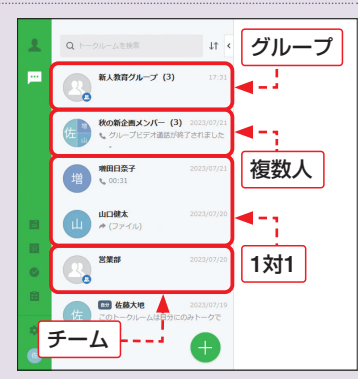

**第 2 章**

コミュニケーションをする

コミュニケーションをする

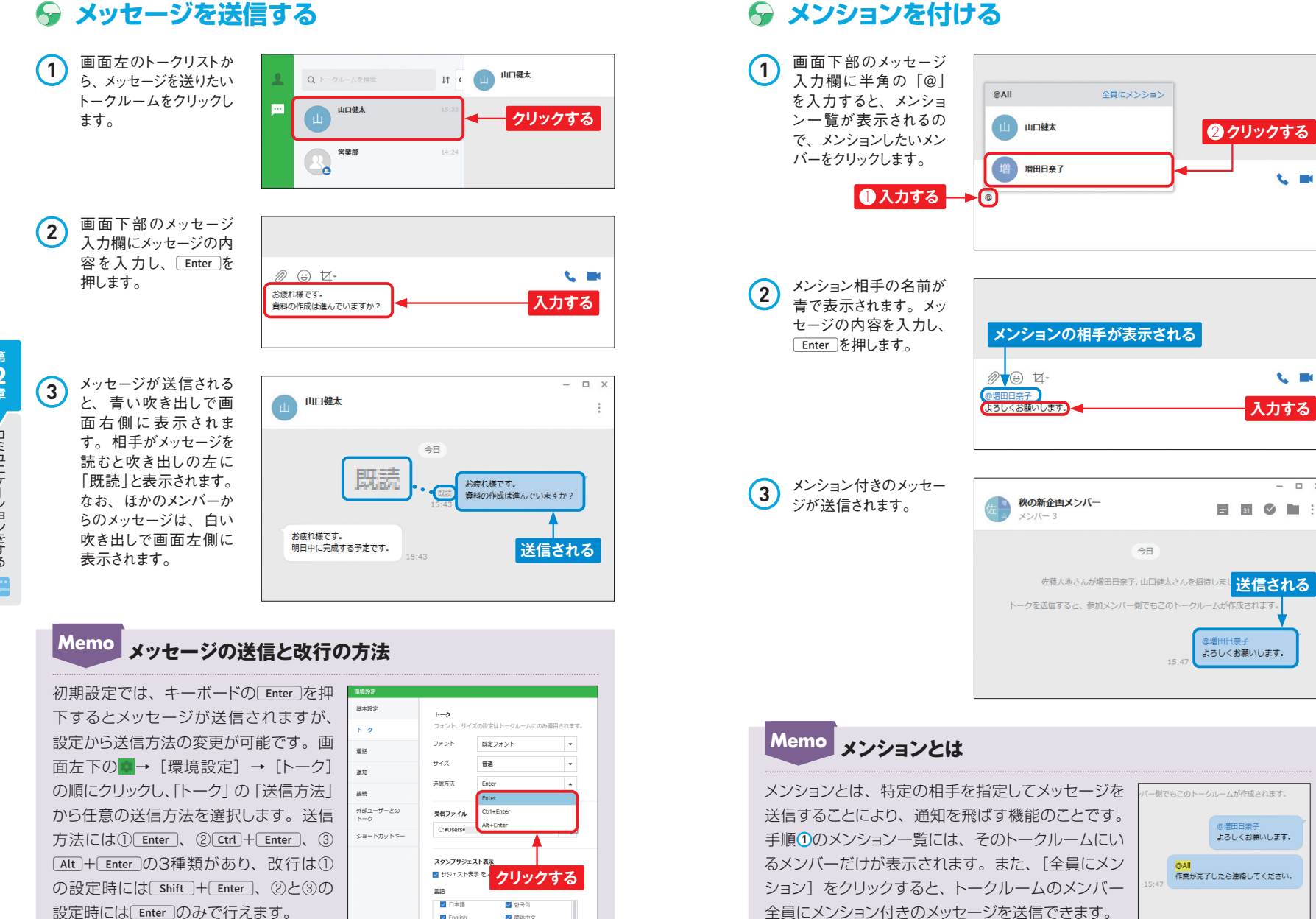

**34 35**

**第 2 章**

 $\frac{1}{2}$ 

コミュニケーションをする

ニケーションをする

#### **第3章 ビデオ通話をする**

**Section 19 ビデオ通話を発信する**

**デスクトップアプリ版のインストールが完了し、パソコンにカメラとマイクが接続され て使用できる状態になっていれば、ビデオ通話が利用できます。ここでは、トークルー ムからビデオ通話を発信する方法を説明します。**

## **ビデオ通話を発信する**

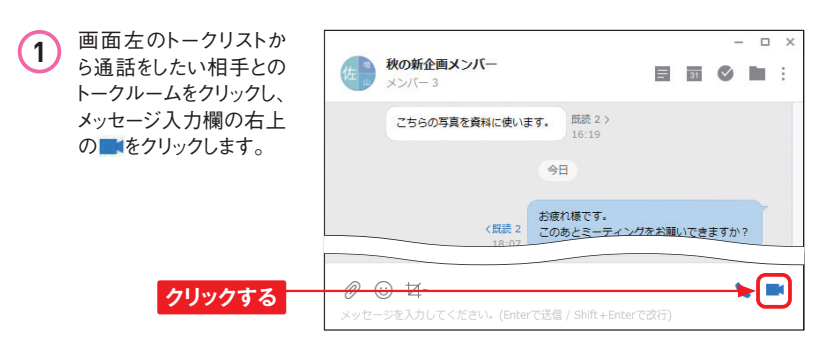

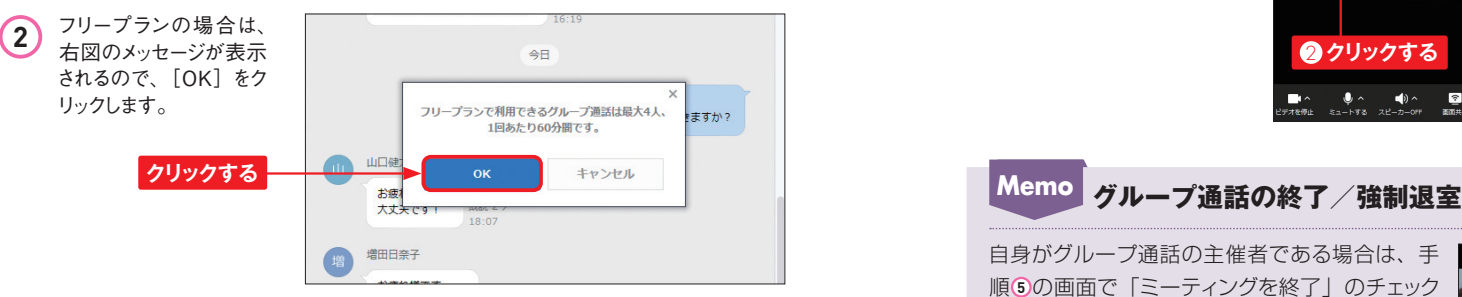

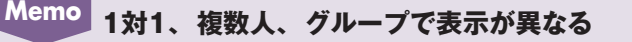

ここでは複数人のトークルームでのビデオ通話の手順を説明していますが、1対 1やグループでのビデオ通話では、一部表示される画面やボタンが異なります。 基本的には画面の指示に従って操作を進めれば問題ありません。

**3** パソコンのカメラやマイ クの状態、身だしなみな ど確認し、問題なければ [参加]をクリックします。 通話の開始前に背景や フィルター(P.62参照) を設定する場合、[ 背 景/フィルター]をクリッ クします。

**4** ビデオ通話が開始されま す。はじめは自分の画 面のみが表示されます が、ほかのメンバーが参 加すると、自動的に画 面が分割表示されます。

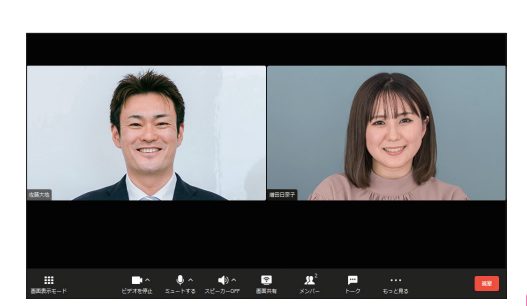

スピーカーOFF

グループビデオ通話に参加します。 通話に参加する前に 通話にジルッる明に、<br>各種設定やデバイス状態を確認してください。

ビデオを停止

□ ミュートする

**5** ビデオ通話を終了する には[退室]をクリックし、 「通話を退室しますか?」 画面で[OK]をクリッ クします。

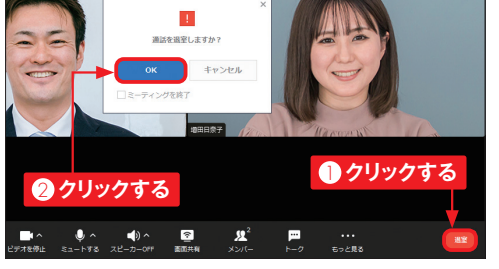

吧

**第 3 章**

**クリックする**

自身がグループ通話の主催者である場合は、手 順 **5** の画面で「ミーティングを終了」のチェック ボックスをクリックして「OK1 をクリックすると、 通話そのものを終了させることができます。ま た、特定のメンバーのみを通話から退室させる 場合は、そのメンバーの表示画面にマウスポイ ンターを合わせると表示される 「退室] → [OK] の順にクリックします。

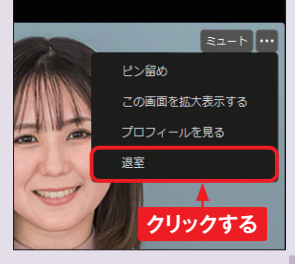

**3**

#### **第4章 グループを利用する**

#### **第4章 グループを利用する**

**グループでメッセージを 29 やり取りする**

 $\cdot$   $\circ$ 

**作成したグループでは、通常のトークルームと同様にメッセージのやり取りを行えま す。また、グループのトークルームからは、「ノート」「カレンダー」「フォルダ」「タ スク」の機能が利用できるようになります(P.78~83、100~108参照)。**

2022年7日1

**C.** DK

## **グループでメッセージをやり取りする**

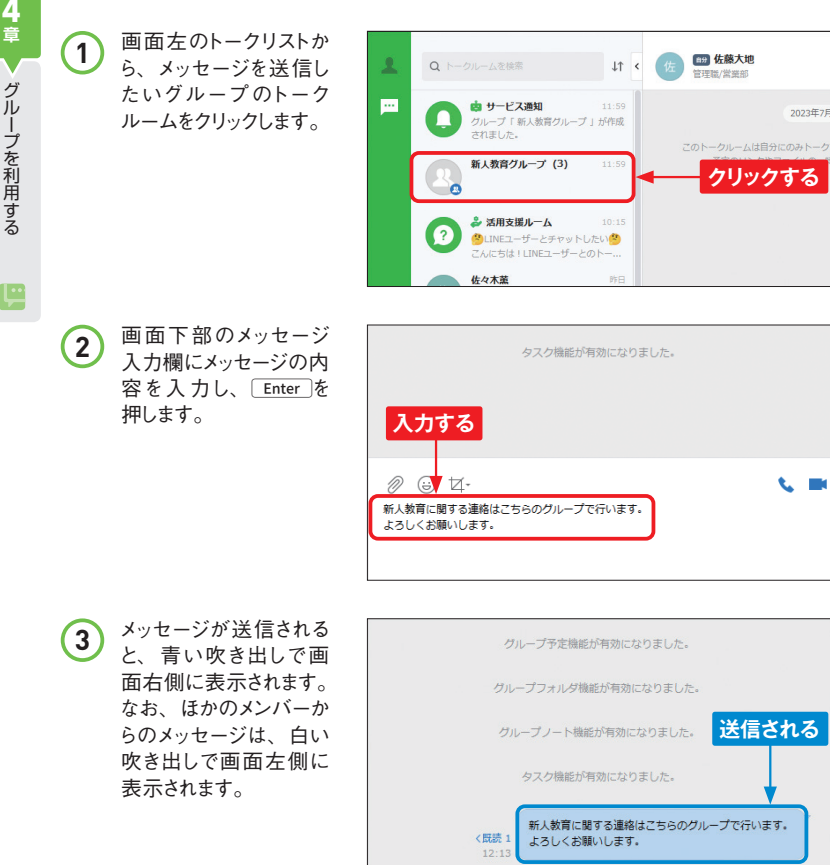

# **Section**

**特定のメンバーを指定して 30 メッセージを送信する**

**作成したグループでは、複数人のトークルームと同様に特定の相手を指定してメッ セージを送信する「メンション」機能を利用できます。メンバーの多いグループで は誰に向けたメッセージなのかがわかるよう、積極的に活用しましょう。**

 $\cdot$   $\circ$ 

## **メンバーを指定してメッセージを送信する**

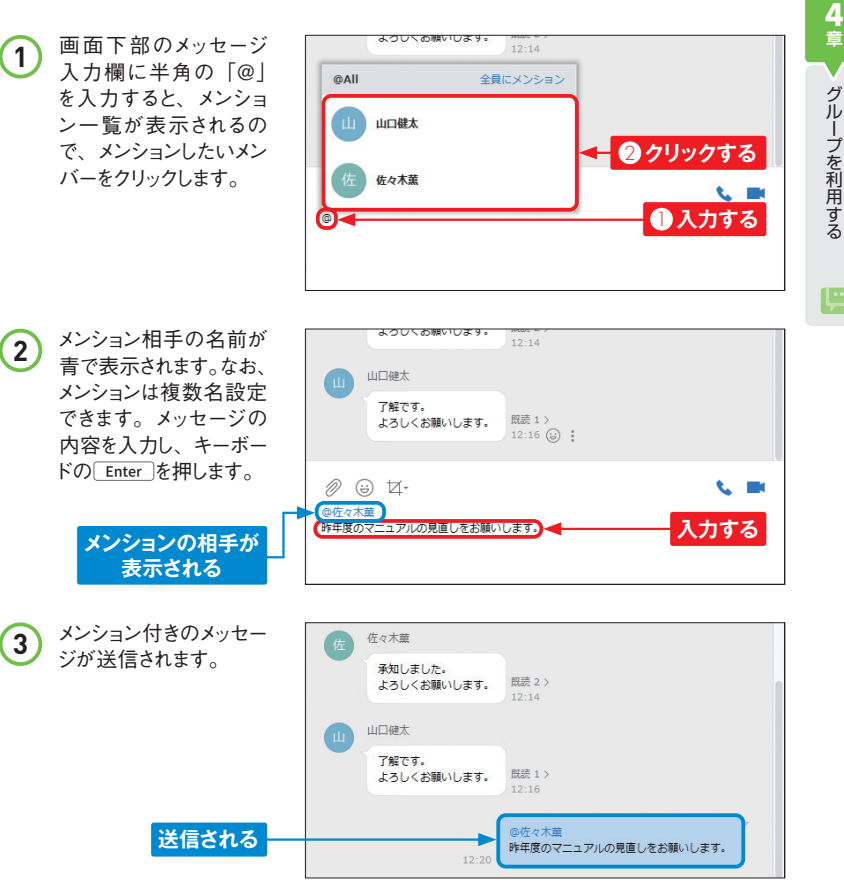

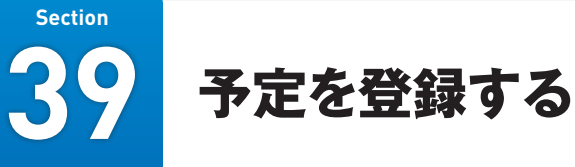

**自分のカレンダー、またはグループのカレンダーに予定を登録できます。また、トー クルームのメッセージを引用して予定を登録することも可能です。日時以外の情報 も記載できるため、必要な項目はすべて設定しておきましょう。**

 $\cdot$   $\circ$ 

## **予定を登録する**

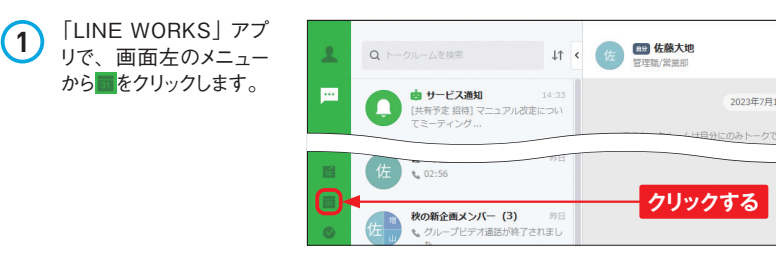

2 Webブラウザ版のLINE WORKSが起動し、「カ レンダー」画面が表示 されます。画面左上の [予定作成]をクリック します。

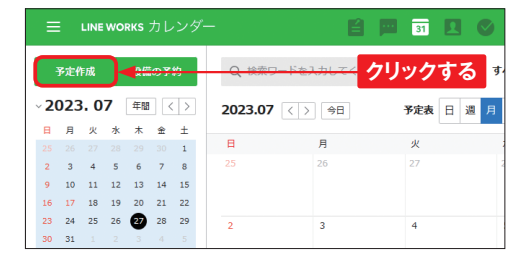

#### **Memo Memo 日付から予定を登録する**

手順 **2** の画面で[予定作成]ではなく、 予定を登録したいカレンダーの日付を クリックすると、その日付が反映され た状態で予定作成画面を表示すること ができます。

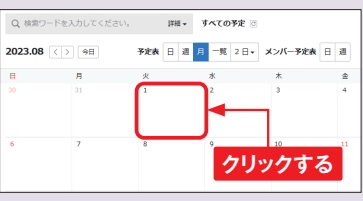

**3** 予定の「件名」「日時」 など、必要な情報を入 力・設定します。

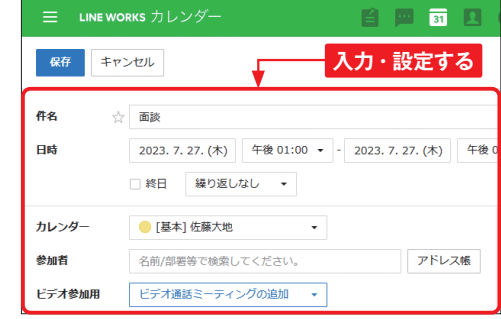

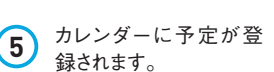

**4** すべて入力が完了した ら、[保存] をクリックし

ます。

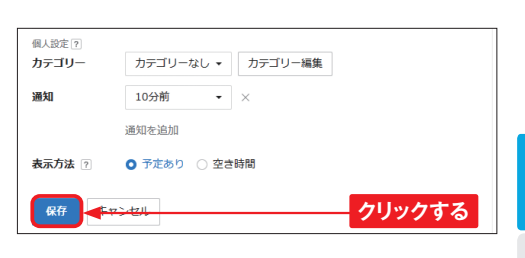

**第**

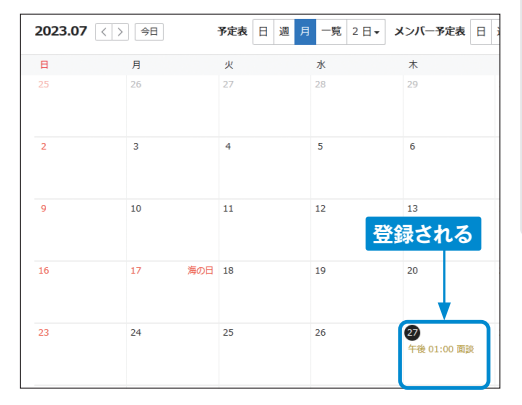

## **グループの予定を登録する**

グループの予定を登録する場合は、手順 **3** の画 面で「カレンダー」をグループのカレンダーに設 定するか、そのグループのトークルームで画面右 上の画をクリックして「新しい予定]をクリックし ます。

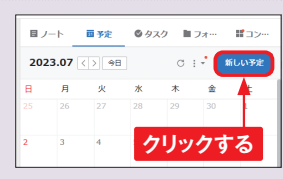

**第 5 章**

#### **第6章 LINE WORKSを便利に使う**

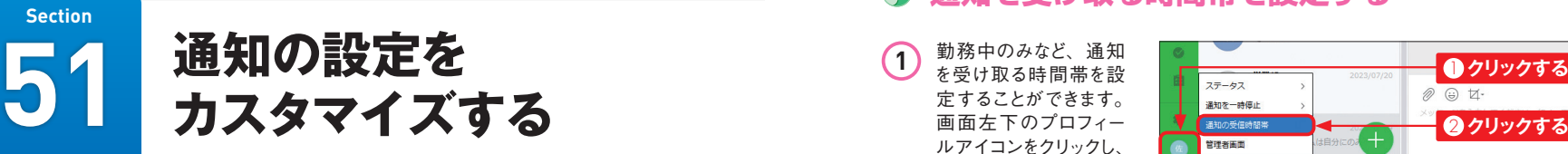

**通知は非常に便利な機能ですが、トークルームが増えてくると通知が鳴りやまなくな り、重要なメッセージを見逃してしまうことがあります。各機能の通知をしっかりと受 け取れるように、設定をカスタマイズしておきましょう。**

### **通知を一時停止する**

**1** 会議やプレゼンテーショ ンの間など、一時的に すべての通知を止めるこ とができます。「LINE WORKS」アプリで画 面左下のプロフィールア イコンをクリックします。

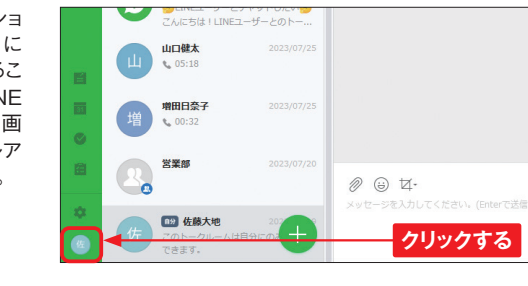

吧

**6 章**

2 [通知を一時停止]をク

リックし、一時的に通知 を停止したい時間をク リックします。

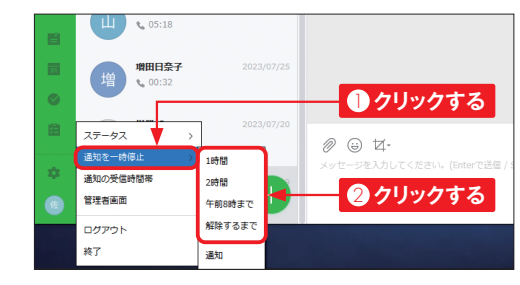

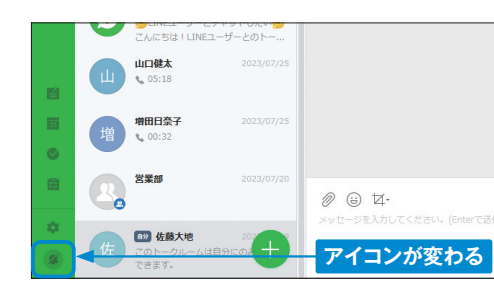

#### $\bullet$ **通知を受け取る時間帯を設定する**

- **1** 勤務中のみなど、通知 を受け取る時間帯を設 定することができます。 画面左下のプロフィー ルアイコンをクリックし、 [通知の受信時間帯] をクリックします。
- **2** 「通知の受信時間帯」 のチェックボックスをク リックしてチェックを入れ ます。「受信する時間 帯」からデフォルトで設 定されている時間帯の [編集]をクリックします。

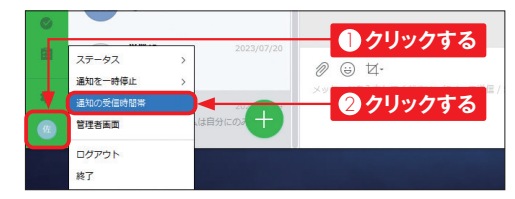

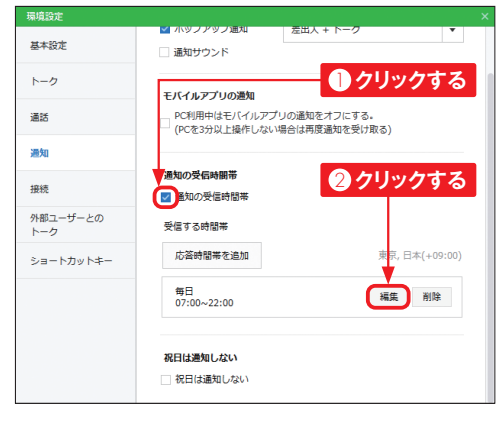

**3** 曜日や時間帯を設定し、 [OK] をクリックすると、 通知を受け取る時間帯 が変更されます。 画面 右上のるをクリックし て、画面を閉じます。

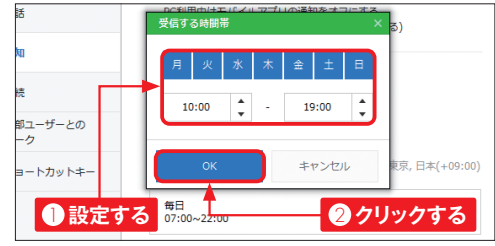

#### **Memo 通知を受け取る時間帯を複数追加する**

通知を受け取る時間帯を複数設定した い場合は、手順 **2** の画面で[応答時間 帯を追加]をクリックし、曜日や時間帯 を設定します。

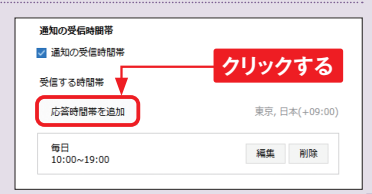

僵

#### **第7章 LINE WORKSを管理する**

#### **Section**

**59 メンバーを一括登録する**

**新規でLINE WORKSを開始する際に、メンバーを1人1人登録していくのは時間と 労力がかかります。LINE WORKSには、Excelの指定フォーマットにメンバーの情 報を入力してアップロードすることで、100人まで一括登録できます。**

#### **メンバーを一括登録する**

**1** 「LINE WORKS」アプ リで画 面 左 下 のプロ フィールアイコンをクリッ クし、[管理者画面]を クリックします。

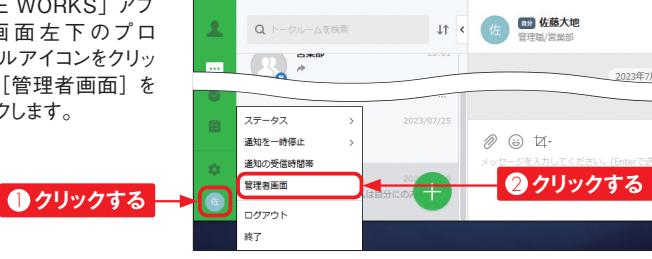

2 Webブラウザ版のLINE WORKSが起動し、管 理者画面が表示されま す。 画面左のメニュー から[メンバー]をクリッ クし、[メンバー]をクリッ クします。

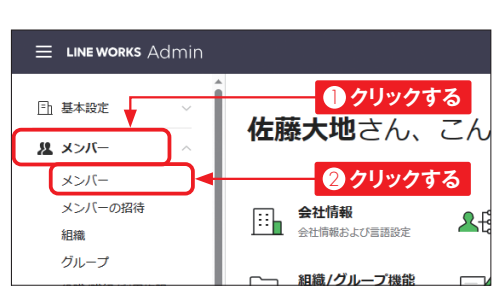

**3** 画面右上の[メンバー を一括追加]をクリック します。

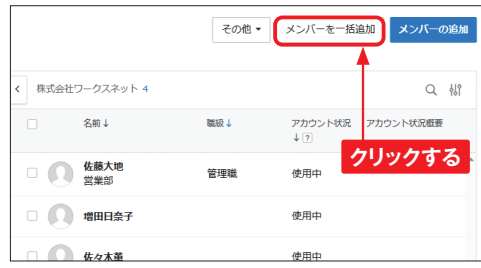

**4** 一括登録するための画 面が表示されます。「パ スワードの作成方法 | (P.21Memo参照)を選 択し、[次へ]をクリック します。

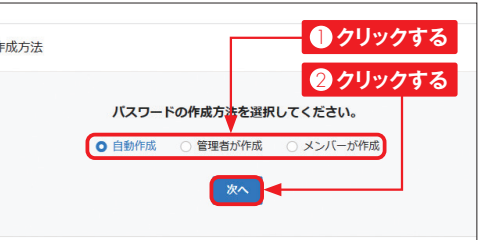

**5** メンバー一括登録用の ファイルを用意し(下の Memo参照)、[ファイ ルを選択]をクリックし ます。

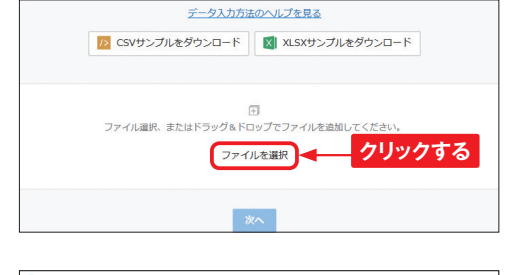

**6 登録したいファイルをク C** SK リックして選択し、[開く] ← → v ↑ A < LINE WORKS > 登録用ファイル v ひ 2 登録用ファイルの検索 整理 > 新しいフォルダー  $\mathbb{R}$  +  $\mathbb{R}$   $\Omega$ をクリックします。  $P<sub>C</sub>$  $2t$ 黄料日時 3D オブジェクト EE LINEWORKS\_member\_add\_sample\_Japan... → ダウンロード ■ デスクトップ 聞きおり **1 クリックする**  $E = 1274$ ファイル名(N): LINEWORKS\_member\_add\_sample\_Japanese1 > すべてのファイル 2 **クリックする** - 開く(O) キャンセル

#### **Memo 登録用ファイルをダウンロードする**

登録用ファイルにメンバーの「姓」「名」「ID」「個人メールアドレス」などといっ た情報を入力すると、一度に100人までの登録が可能になります。登録用ファ イルは、手順6の画面で [CSVサンプルをダウンロード] または [XLSXサン プルをダウンロード]をクリックしてダウンロードできます。なお、手順 **4** の画 面で選択する初期パスワードの設定方法によって、ダウンロードするファイルが 異なります。なお、メンバーの一括登録はWebブラウザ版のみで行えます。

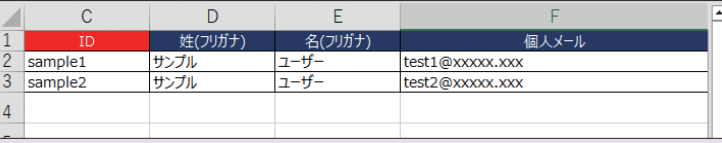

管理する

**7 章**

v

LINE WORKS 管理する<br>LINE WORKSを 管理する

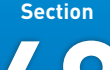

**68 メッセージを送信する**

 $\cdot$   $\circ$ 

**「トーク」機能では、「LINE」アプリと同じ感覚での操作が可能です。移動中やス キマ時間でもすぐにメッセージの確認や返信ができるほか、スタンプやリアクション の送信、引用やリプライ、トークルームの作成もかんたんに行えます。**

## **トークルームを作成してメッセージを送信する**

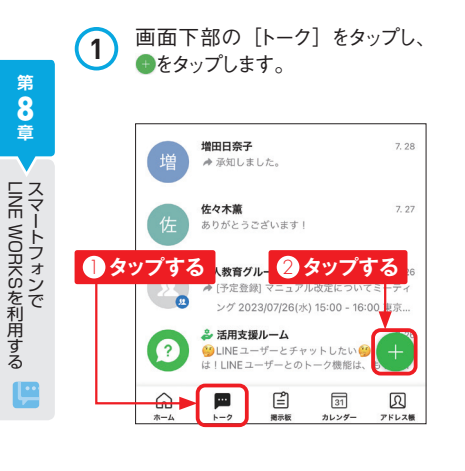

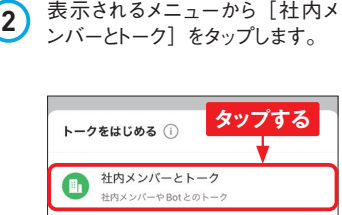

外部ユーザーとトーク

ビデオ通話ミーティング

ミーティングリンクを作成してビデオ通話

キャンセル

LINE または外部 LINE WORKS ユーザーとのトーク

Æ

c

× メンバー選択 OK Q 建络牛を検索 VIP 組織図 **Bot**  $\overline{\mathbf{a}}$ TOP 堂業部  $\hat{\tau} \wedge \tau$  6 佐藤大地 管理職 / 営業部 增用日奈子 堂堂部

**3** 自分の所属するチーム (組織) のメンバーが表示されます。

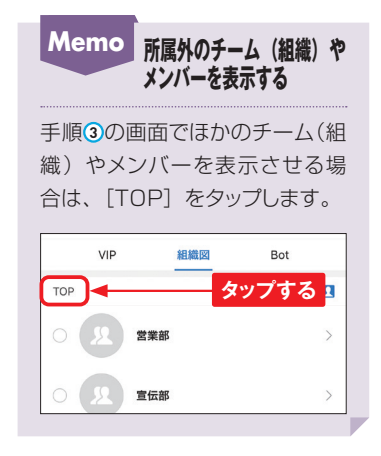

**4** トークルームを作成したいメンバー のチェックボックスをタップして チェックを付け、[OK]をタップし ます。

× メンバー選択 OK (1) Q 連絡先を検索 組織図 **Bot ●タップする** 2 **タップする**  $\bigtriangledown$ 佐藤大地 管理職 / 営業部 增用日奈子 営業部 森本春美 営業部 吉川明弘  $\bullet$ 営業部 佐々木薦 営業部 山口健太 営業部

**5** トークルームが作成されます。以 降は、手順 **1** の画面で作成され たトークルームをタップすると、トー クルームが表示されます。

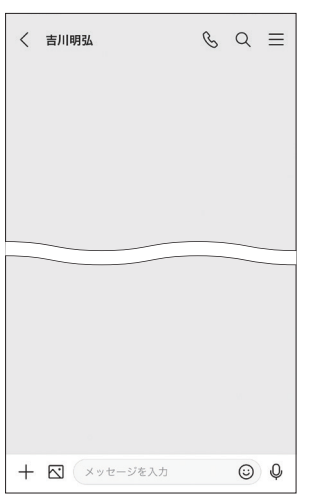

**6** 画面下部のメッセージ入力欄に メッセージの内容を入力し、▶を タップします。

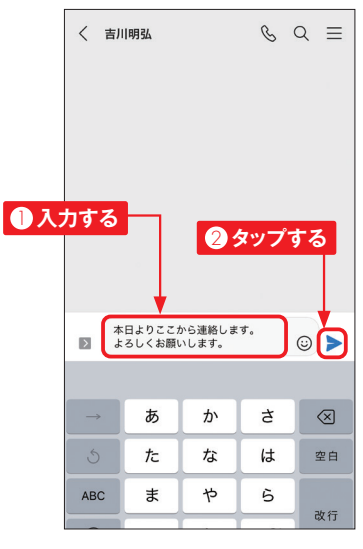

**7** メッセージが送信されると、青い 吹き出しで画面右側に表示されま す。なお、ほかのメンバーからのメッ セージは、白い吹き出しで画面左 側に表示されます。

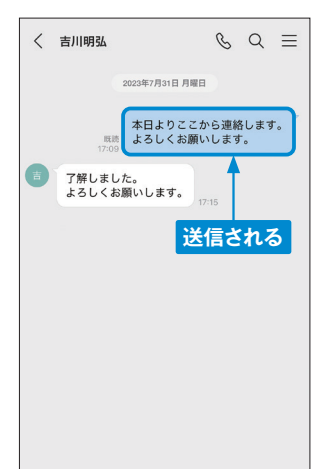

**8 章**

#### **Section 75 外部のLINE WORKSユーザー とやり取りするには?**

**「外部のLINE WORKSユーザー」とは、自分が所属する企業/団体と異なる企 業/団体のLINE WORKSユーザーのことを指します。同じLINE WORKSユー ザーなので、フリープラン、有料プランにかかわらずやり取りすることができます。**

## **外部のLINE WORKSユーザーとやり取りする**

通知

接続 外部ユーザーとの

トーク

ショートカットキー

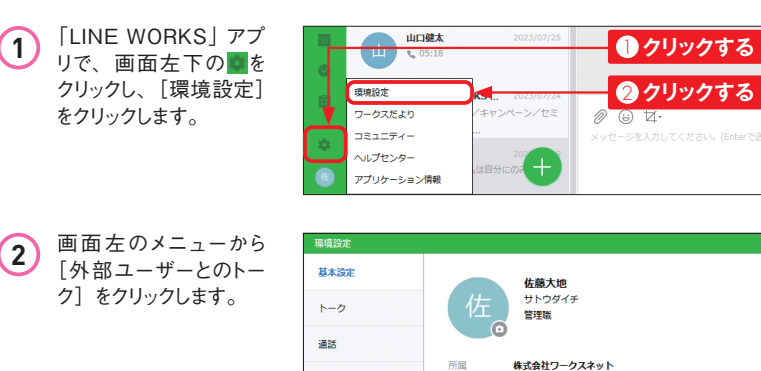

田試番号

勤務先

**3** 「連絡先を追加する」か ら[トークID /携帯番 号を検索]をクリックし ます。

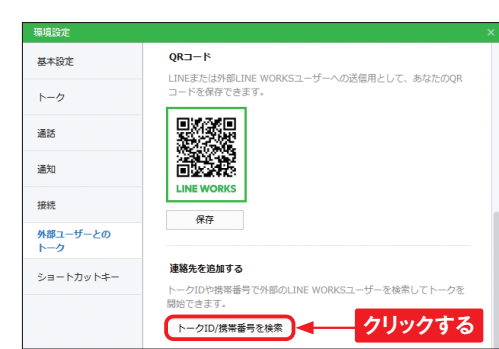

営業部

03-0000-0000

sato.daichi01@qmail.com

東京都文京区小石川0-0-0

**クリックする**

**4** 「トークID」または「携 帯番号」のチェックボッ クスをクリックして検索 方法を選択し、トークID または電話番号を入力 して検索します。

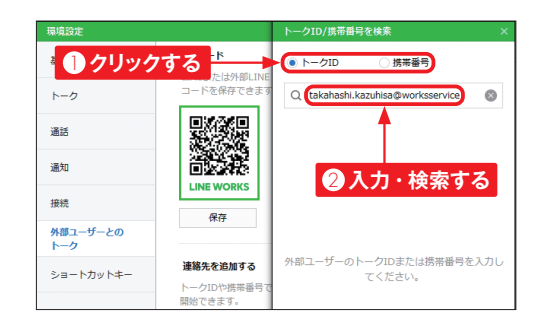

**5** 該当ユーザーが表示さ れるので、「トーク〕をク リックします。

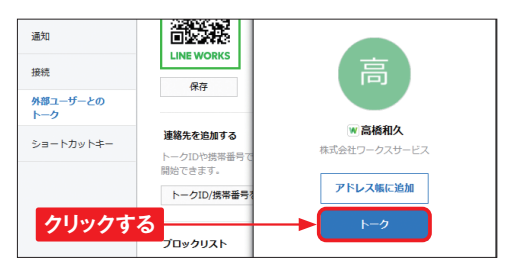

**6** トークルームが立ち上が り、メッセージや音声・ ビデオ通話などのやり取 りができるようになりま す。アドレス帳に存在し ないユーザーは右のよう なメッセージが表示され るため、必要に応じて [連絡先を追加する]を クリックしましょう。

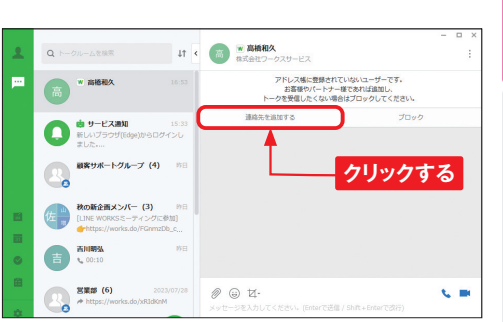

## **Memo LINE WORKSユーザーとLINEユーザーの見分け方**

外部のLINE WORKSユーザーであれば名前の前にLINE WORKSのロゴが表 示され、LINEユーザーであれば名前の前にLINEのロゴが表示されます。

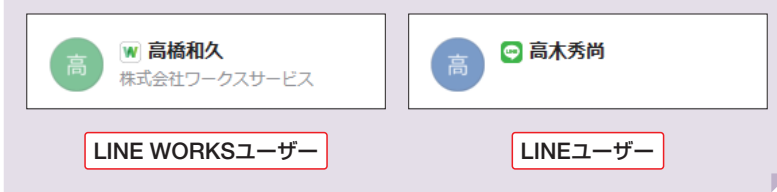

**第 9 章**

こうしょう こうしょう しょうしょう しゅうしょう しゅうしゃ しゅうしゃ しゅうしゃ しゅうしゅう しゅうしゅう しゅうしゅう しゅうしゅう しゅうしゃ しゅうしゃ しゅうしゃ しゅうしゃ しゅうしゃ しゅうしゃ · 困った解決QSA

疑問